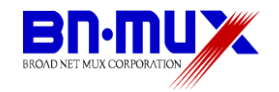

# 無線ケーブルモデムゲートウェイ BCW700J 設定マニュアル

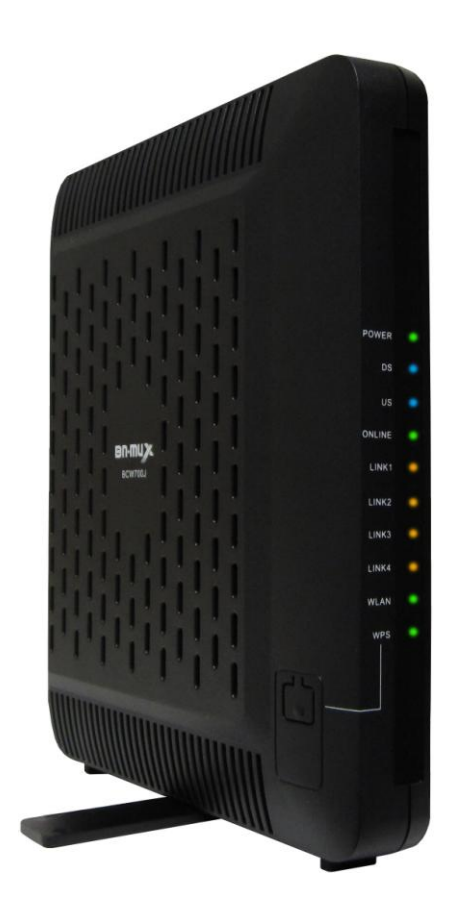

**株式会社ブロードネットマックス** 

Copyright © 2011 Broad Net Mux All rights Reserved.

### 目次

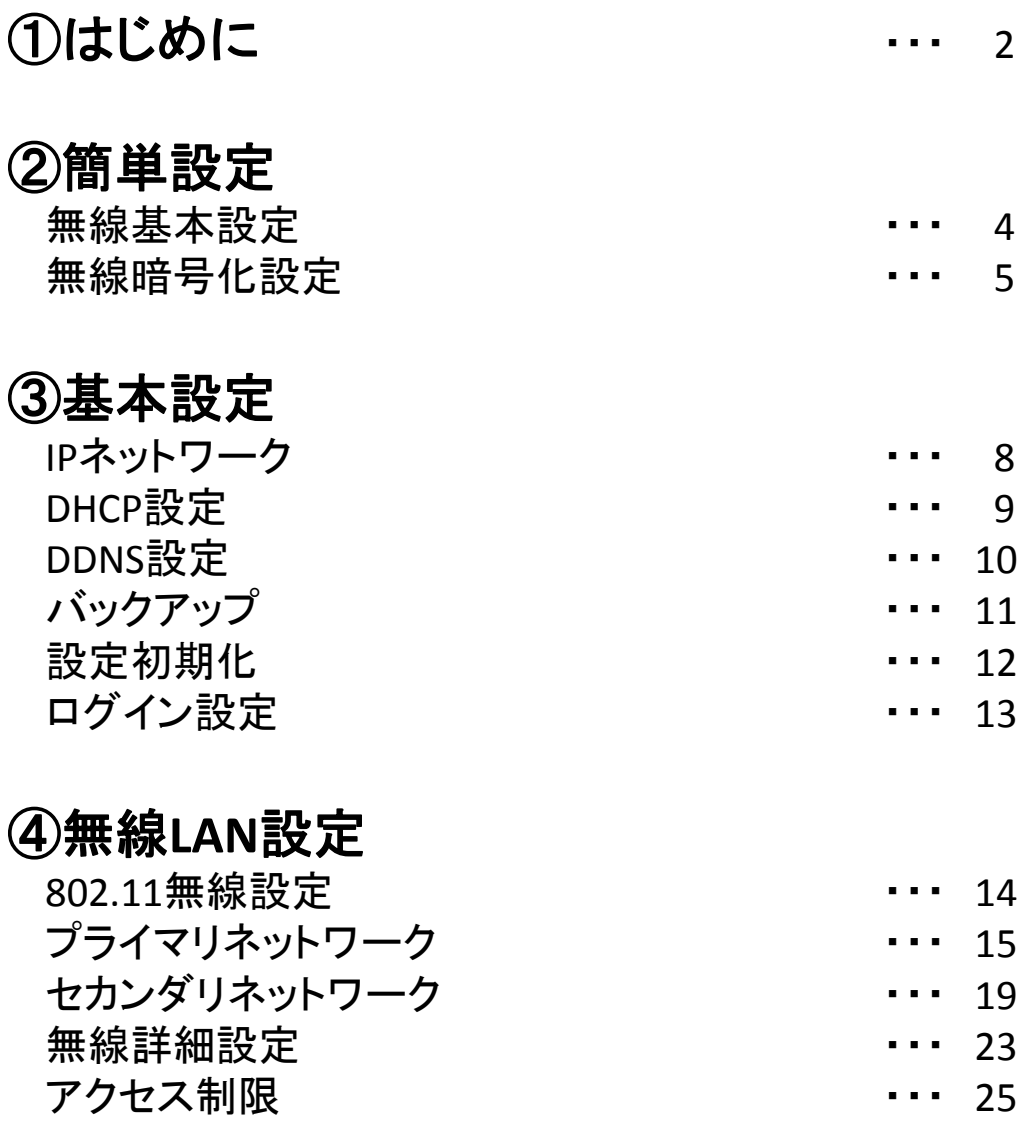

### ⑤詳細設定

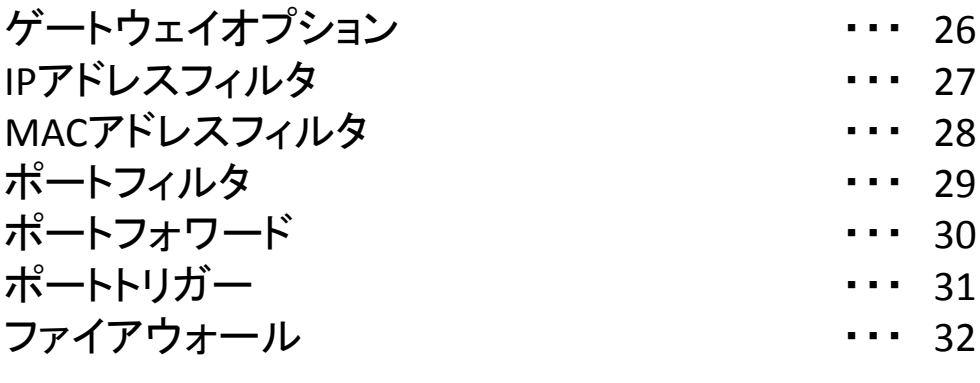

1

### 付録

無線LAN対応機器情報 -- 233

### はじめにお読みください

このたびは、無線ケーブルモデムゲートウェイ「BCW700J」(以下、本製品)をご使用いただ きましてありがとうございます。

お使いになる前に、本製品の機能を十分にいかして正しくご利用いただくために、本製品同梱 の「取扱説明書」をもあわせてお読みください。

「取扱説明書」には、お使いになる方や他の人への危害と財産の損害を未然に防ぎ、商品を安 全に正しくお使いいただくための重要な内容を記載しています。 お読みになったあとは、必ず大切に保存してください。

### 本書について

本書は、本製品についてのネットワーク設定をWEB画面に沿って説明しています。 本製品とWEB画面を確認する機器(パソコンなど)とのネットワークがあらかじめ接続されていることを 確認してください。接続できない場合は、「取扱説明書」を再度お読みください。

本書は、予告なく変更、修正することがあります。また、ファームウェアのバージョンにより画面が多少 異なることがあります。

本書の著作権は、株式会社ブロードネットマックスに帰属しています。

<span id="page-2-0"></span>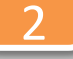

(1)本製品とパソコンとのネットワークが接続している状態で、Internet ExplorerなどのWebブラウザ を起動して、Webブラウザのアドレスバーに「192.168.0.1」(本製品の管理用IPアドレス) と入力し、キーボードのENTERキーまたはWebブラウザのアクセスボタンをクリックします。

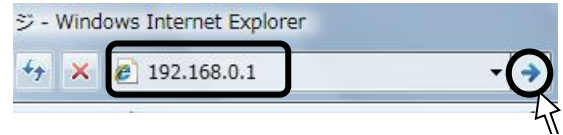

- \*お客様で管理用IPアドレスを設定された場合は、設定内容が反映されます。 \*本製品の無線LANのセカンダリネットワークからは本WEBページへのアクセスはできません。
- (2)ユーザー名とパスワードの入力画面が表示されますので、入力後にO.Kボタンをクリック します。本製品のユーザー名とパスワードは、本製品の側面にあるラベルに記載されている 「ユーザー名」「パスワード」をご確認ください。

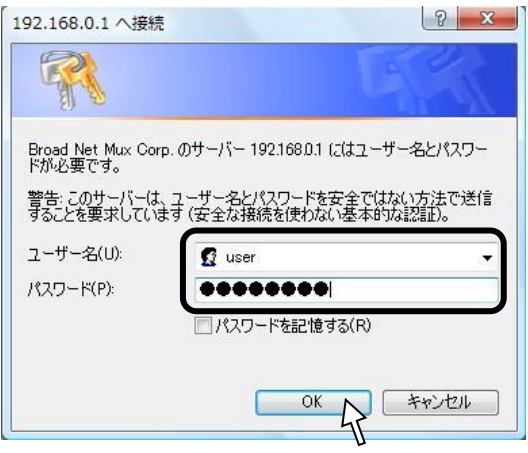

- \*お客様でユーザー名とパスワードを設定された場合は、設定内容が反映されます。
- (3)認証に成功しますと、以下のような画面が表示されます。 メニュー毎に各章をお読みください。

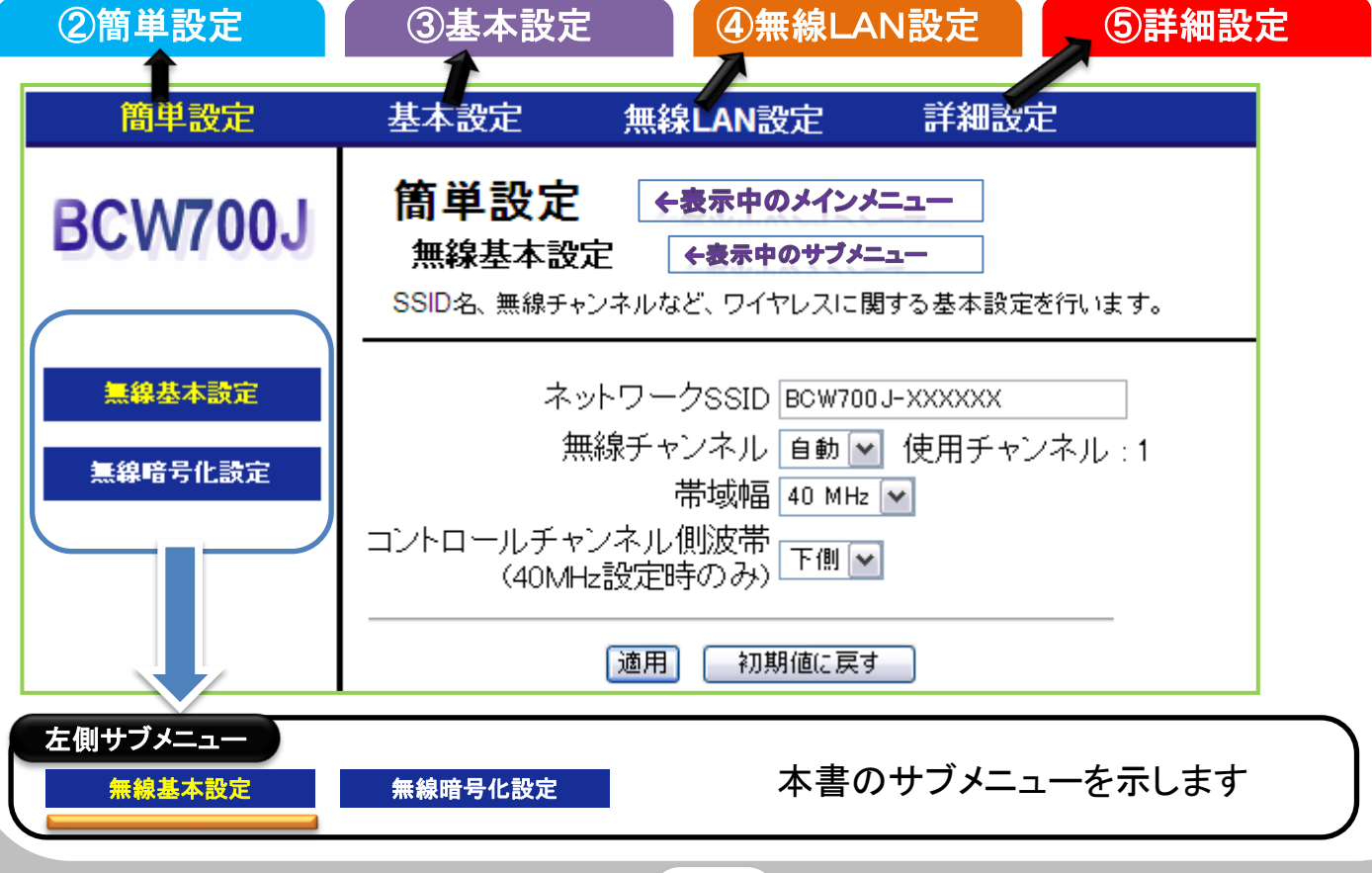

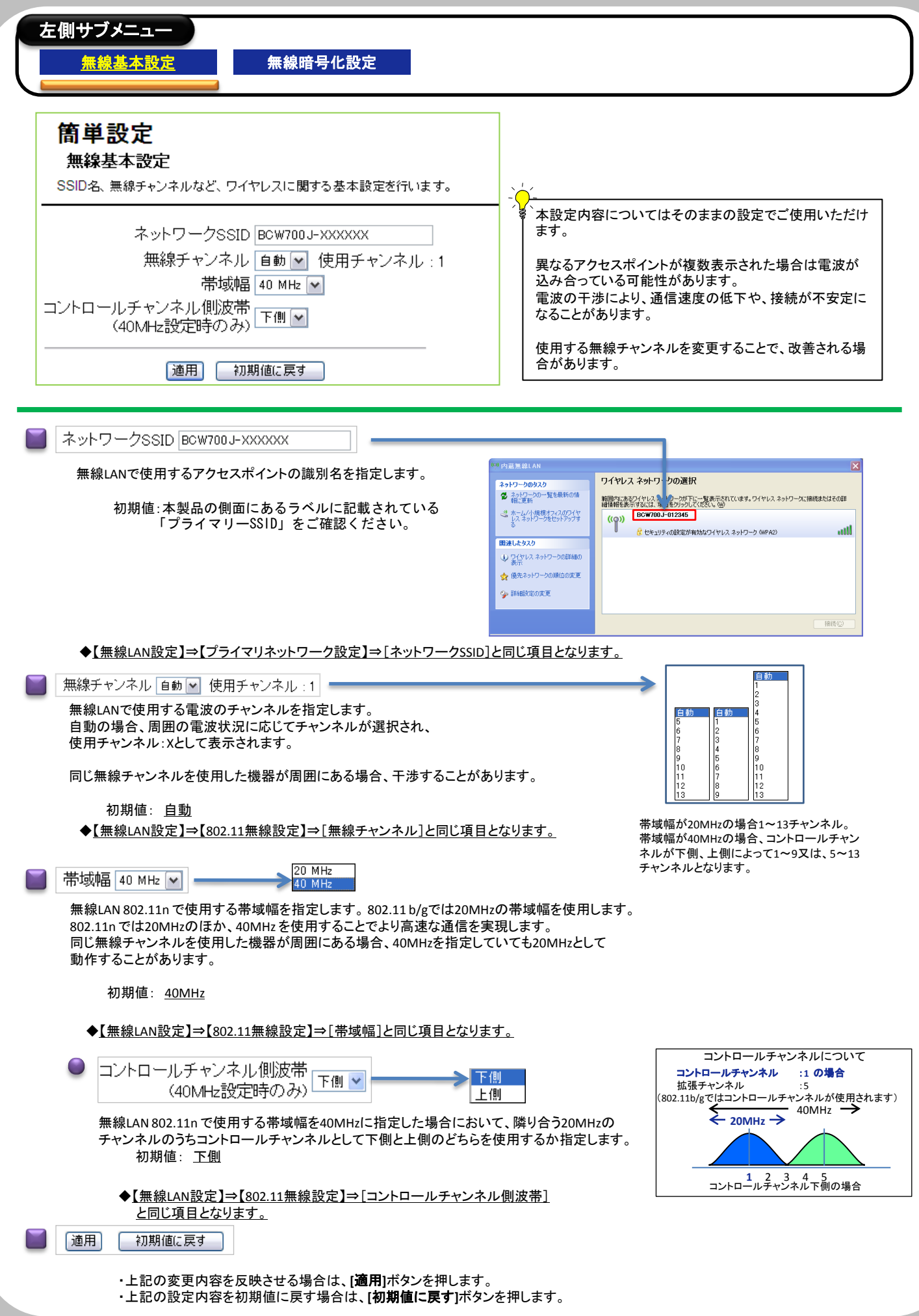

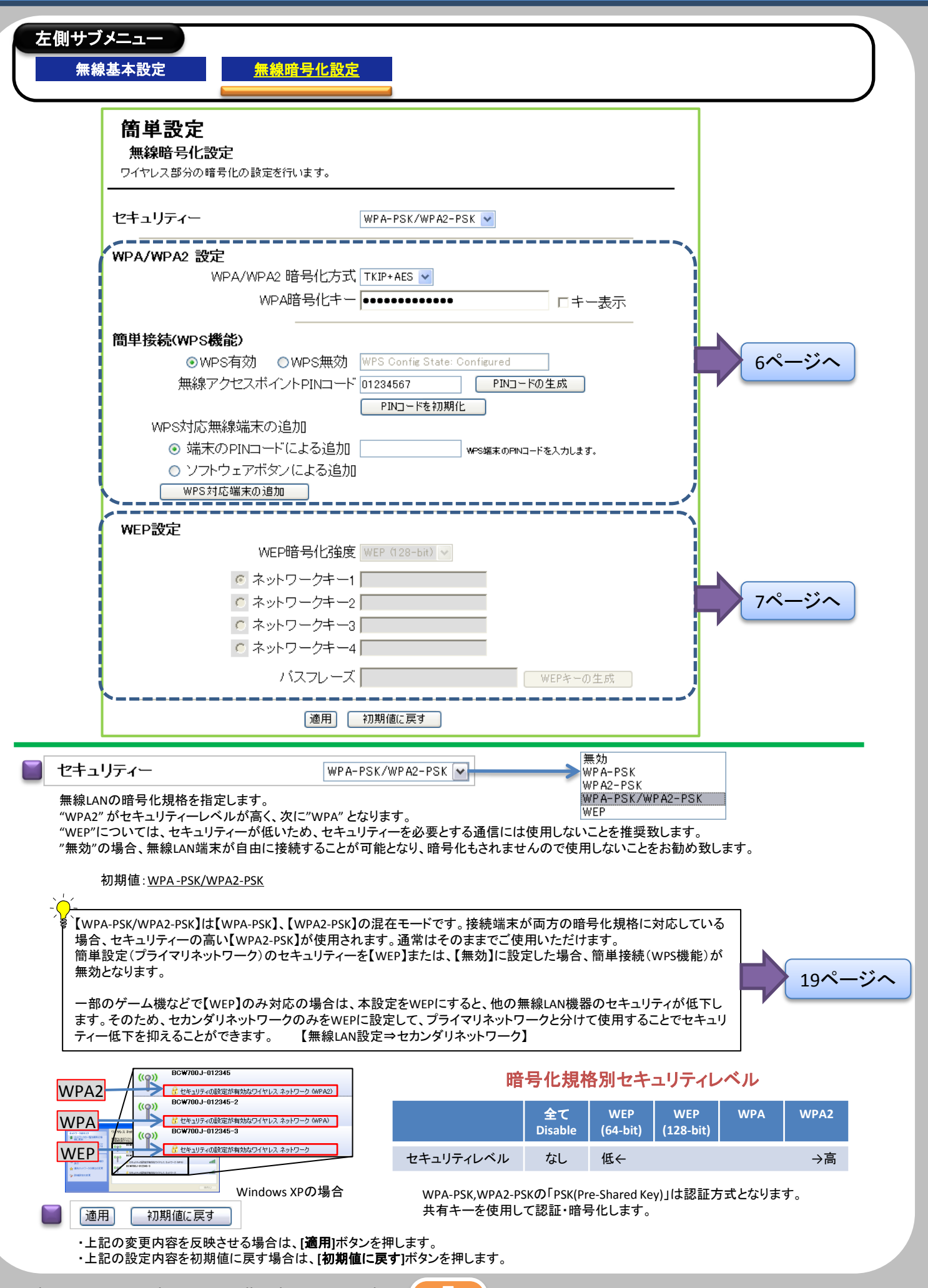

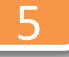

# BCW700J 設定マニュアル | 2簡単設定

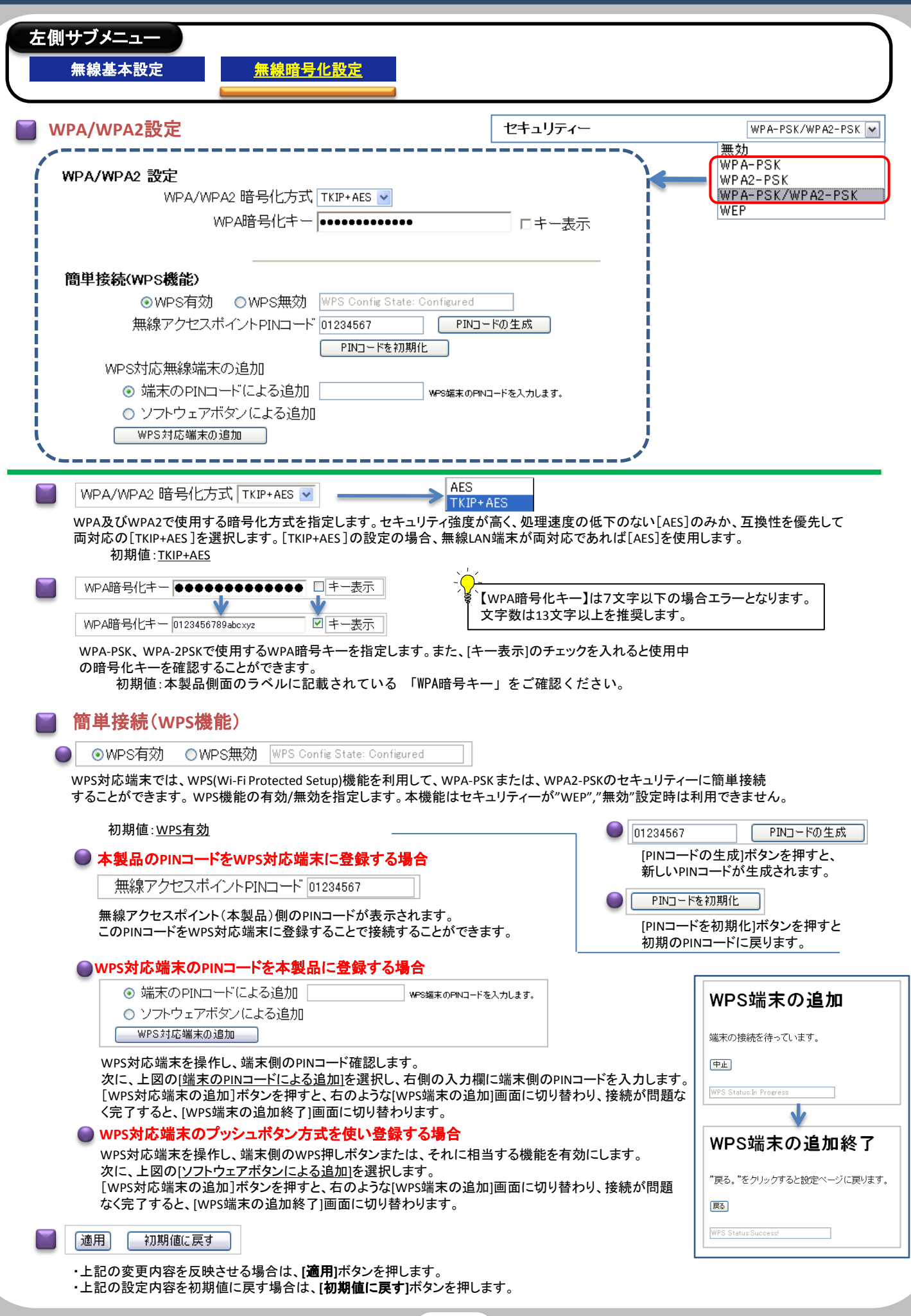

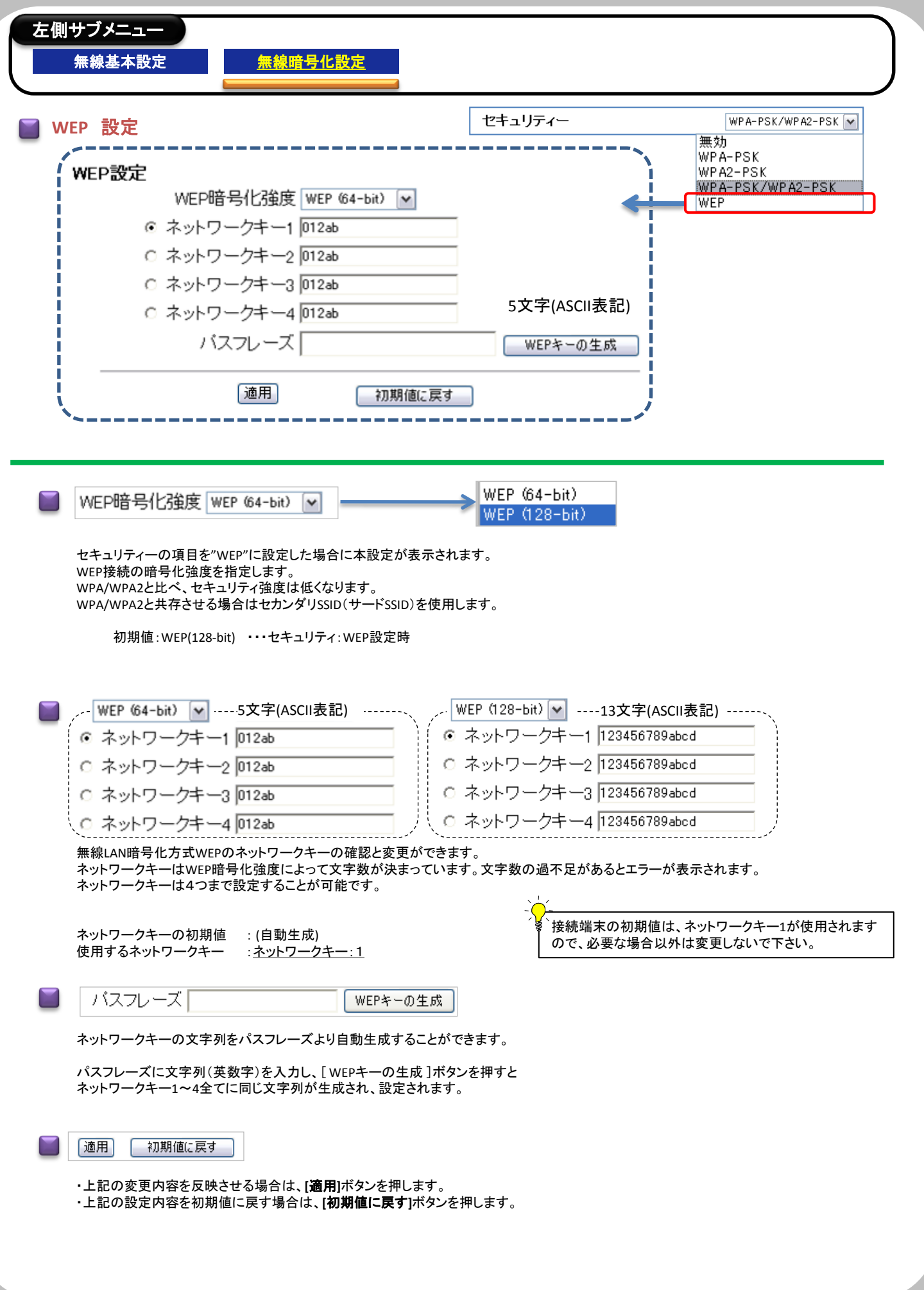

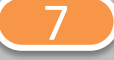

### BCW700J 設定マニュアル (3基本設定

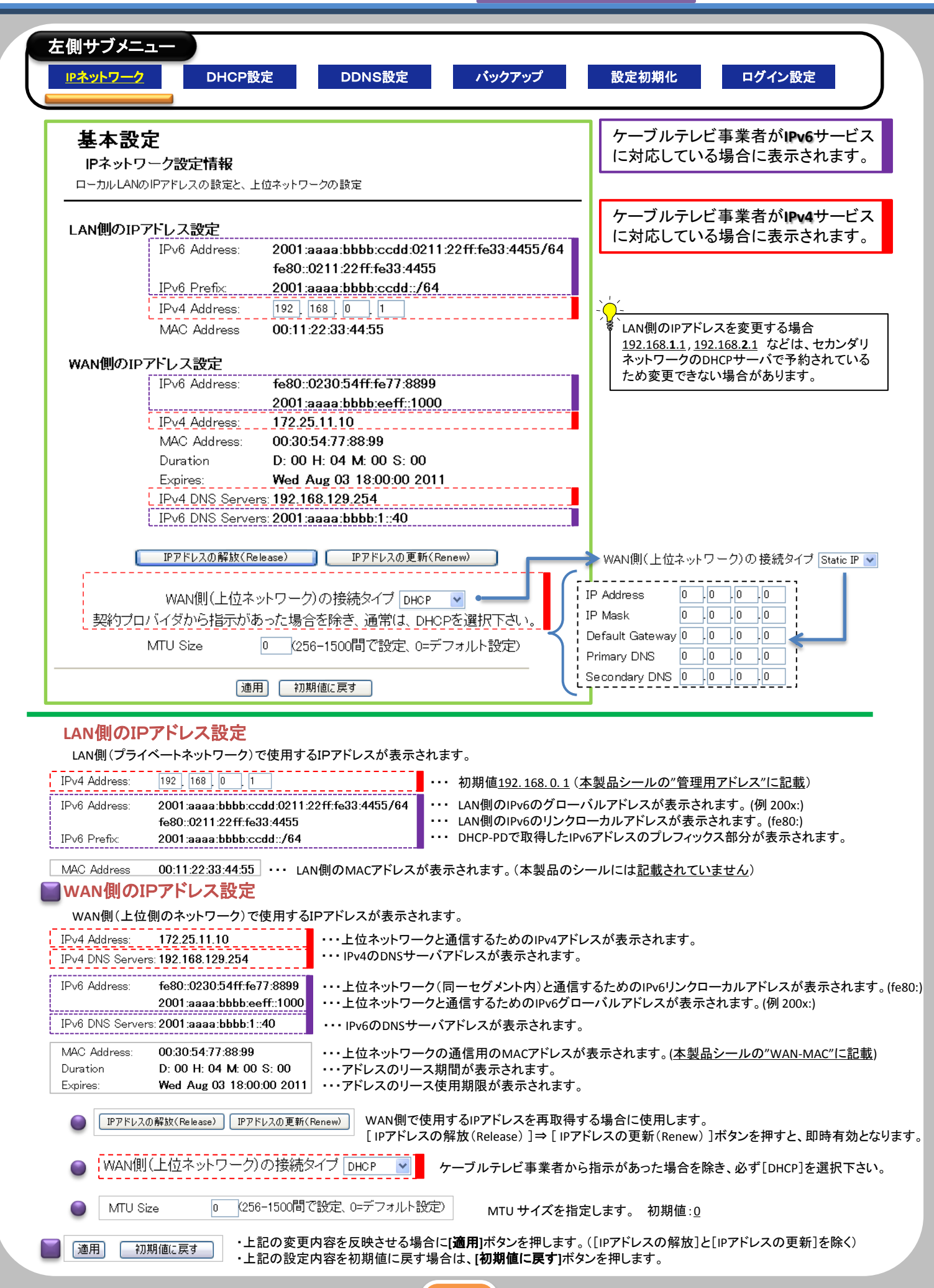

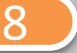

### BCW700J 設定マニュアル (3基本設定

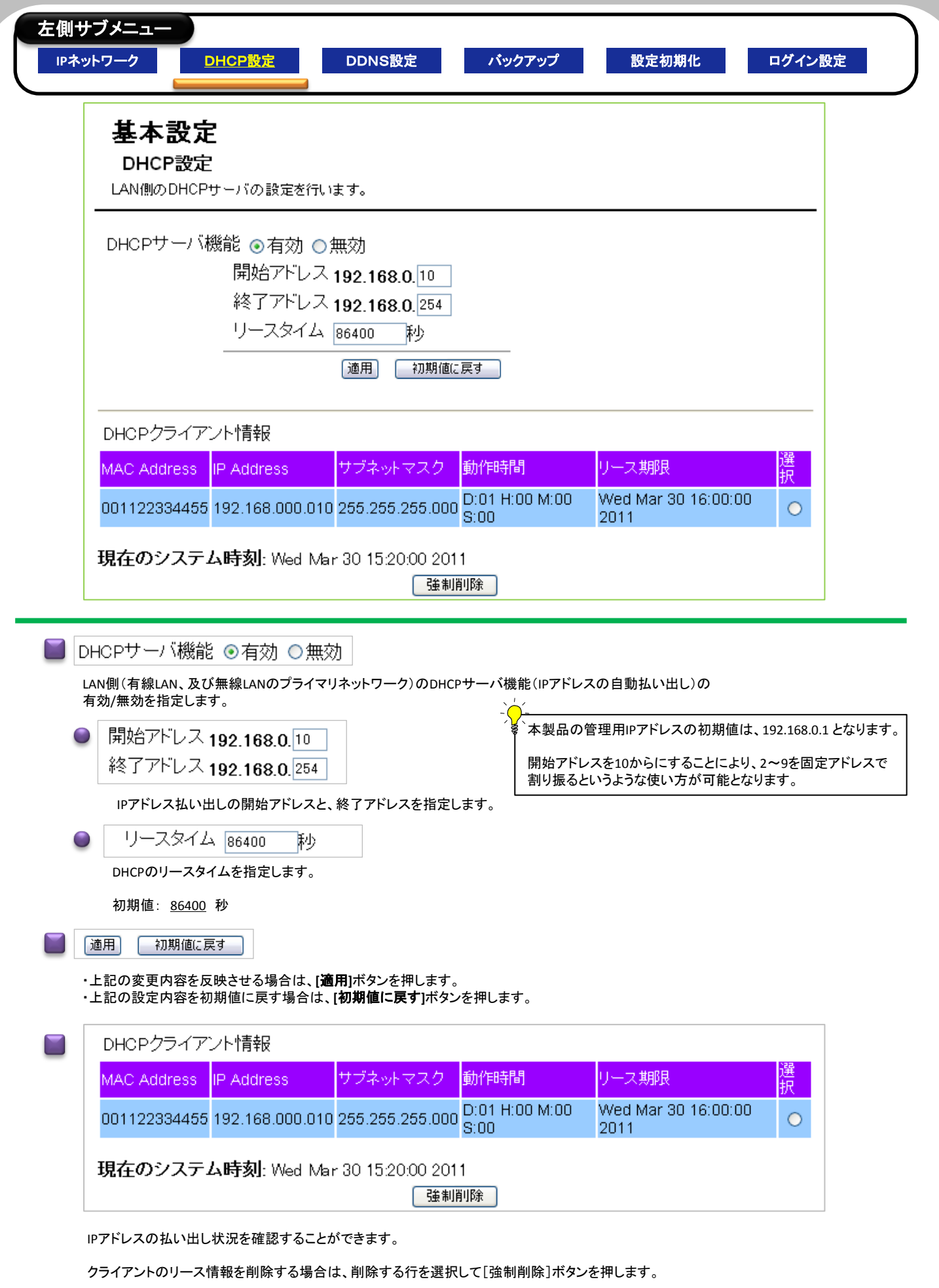

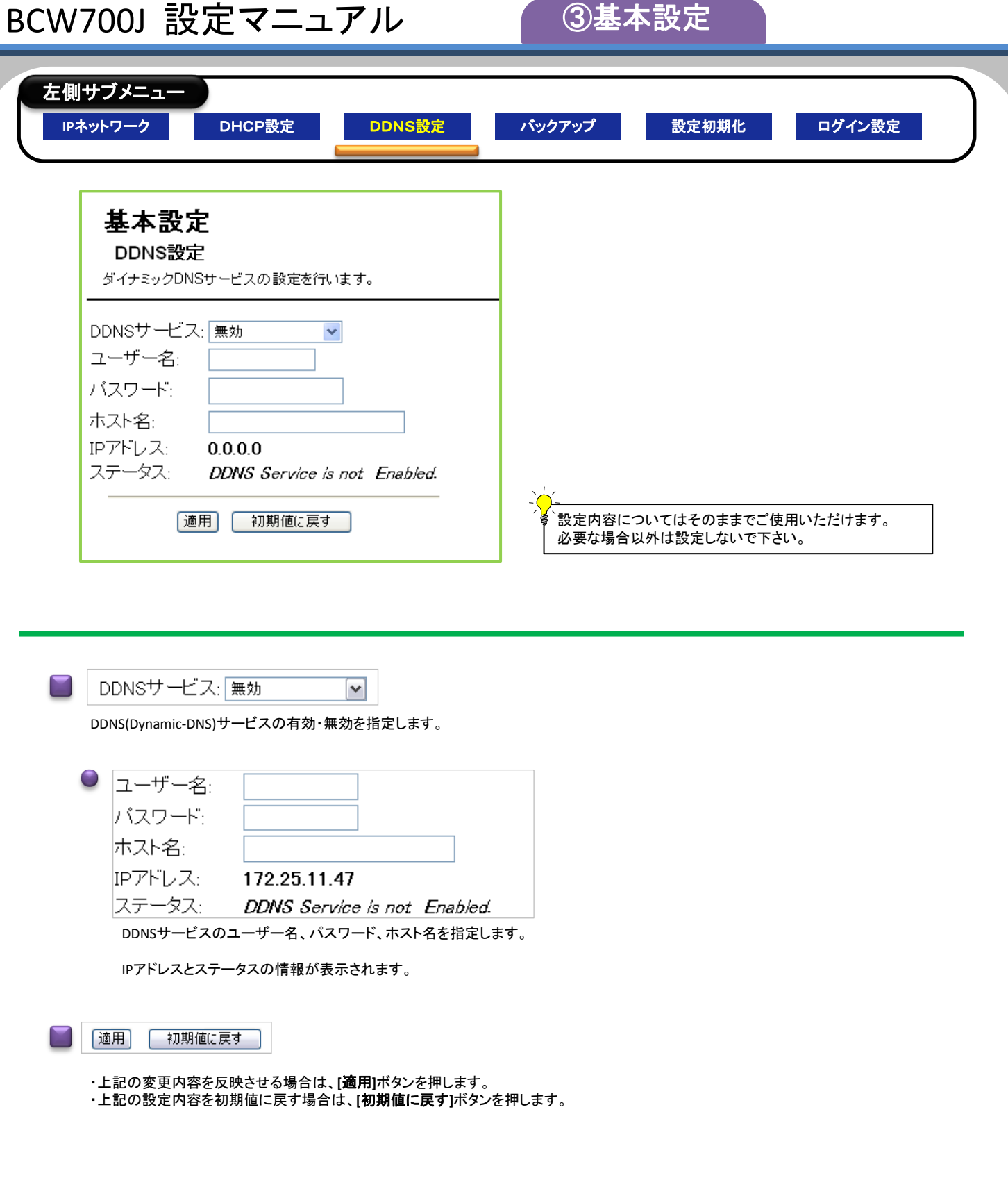

Copyright © 2011 Broad Net Mux All rights Reserved.

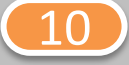

### BCW700J 設定マニュアル (3基本設定

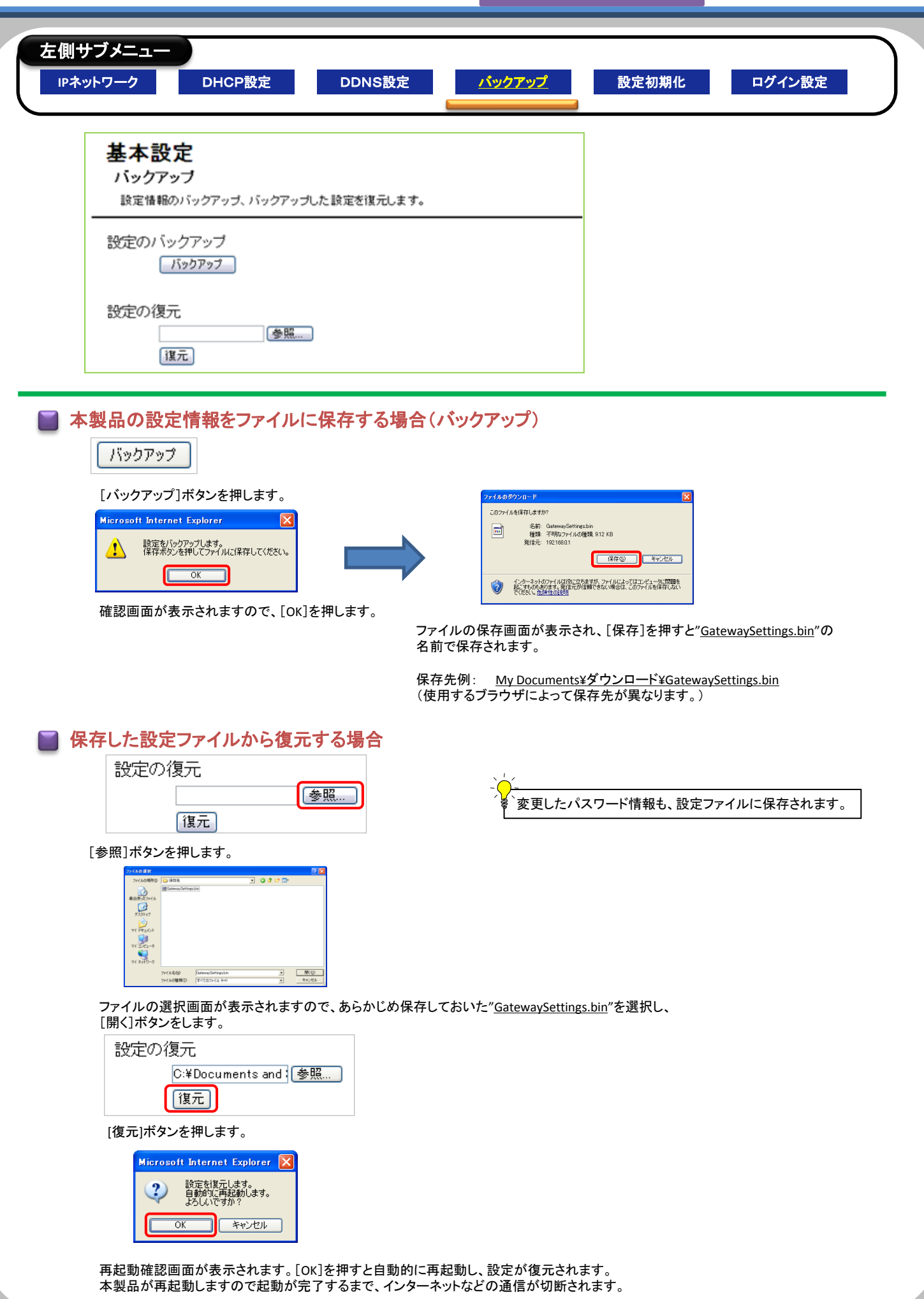

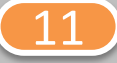

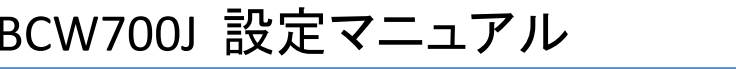

[③基本設定](#page-2-0)

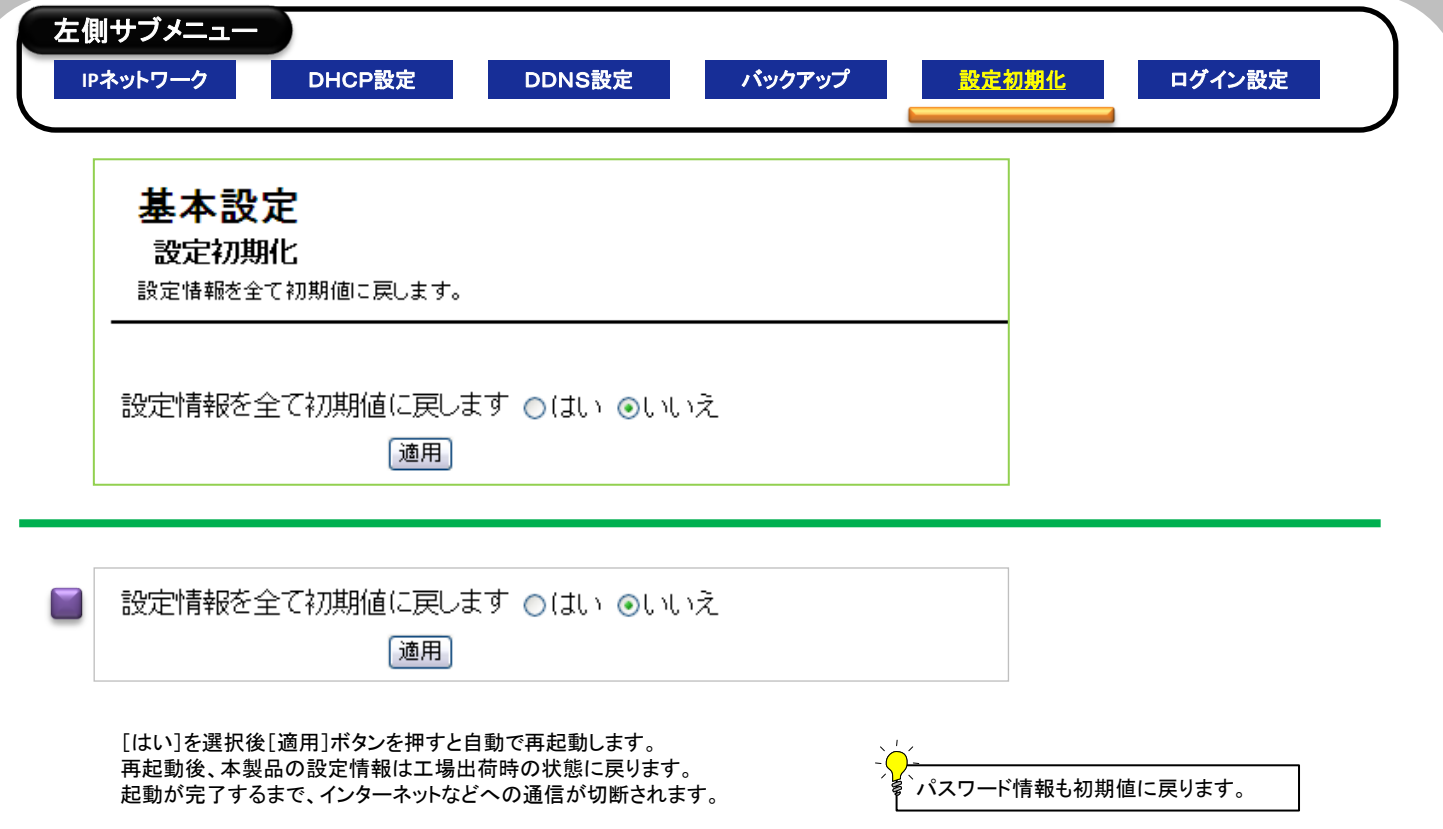

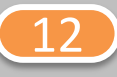

### BCW700J 設定マニュアル (3基本設定

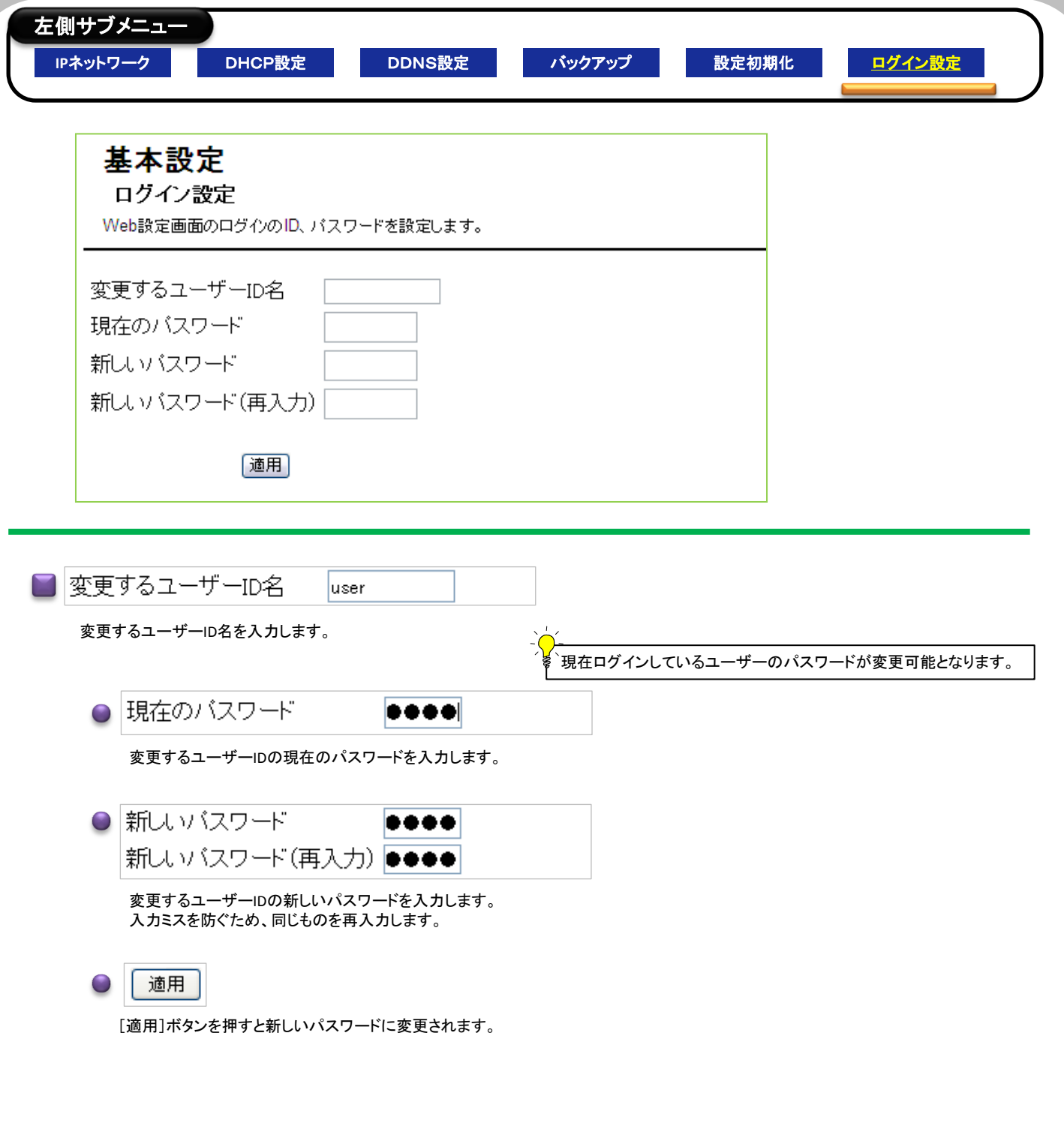

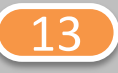

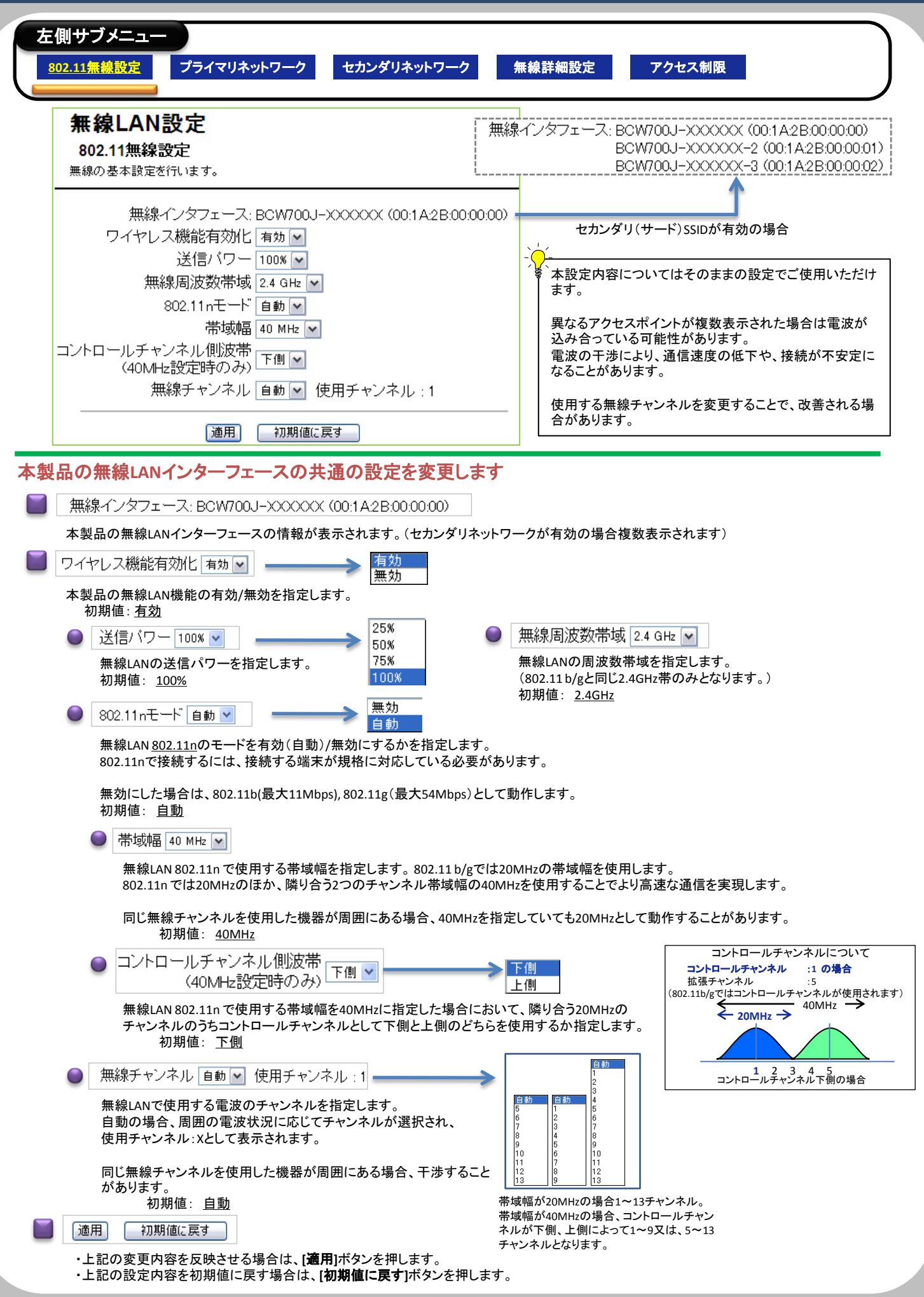

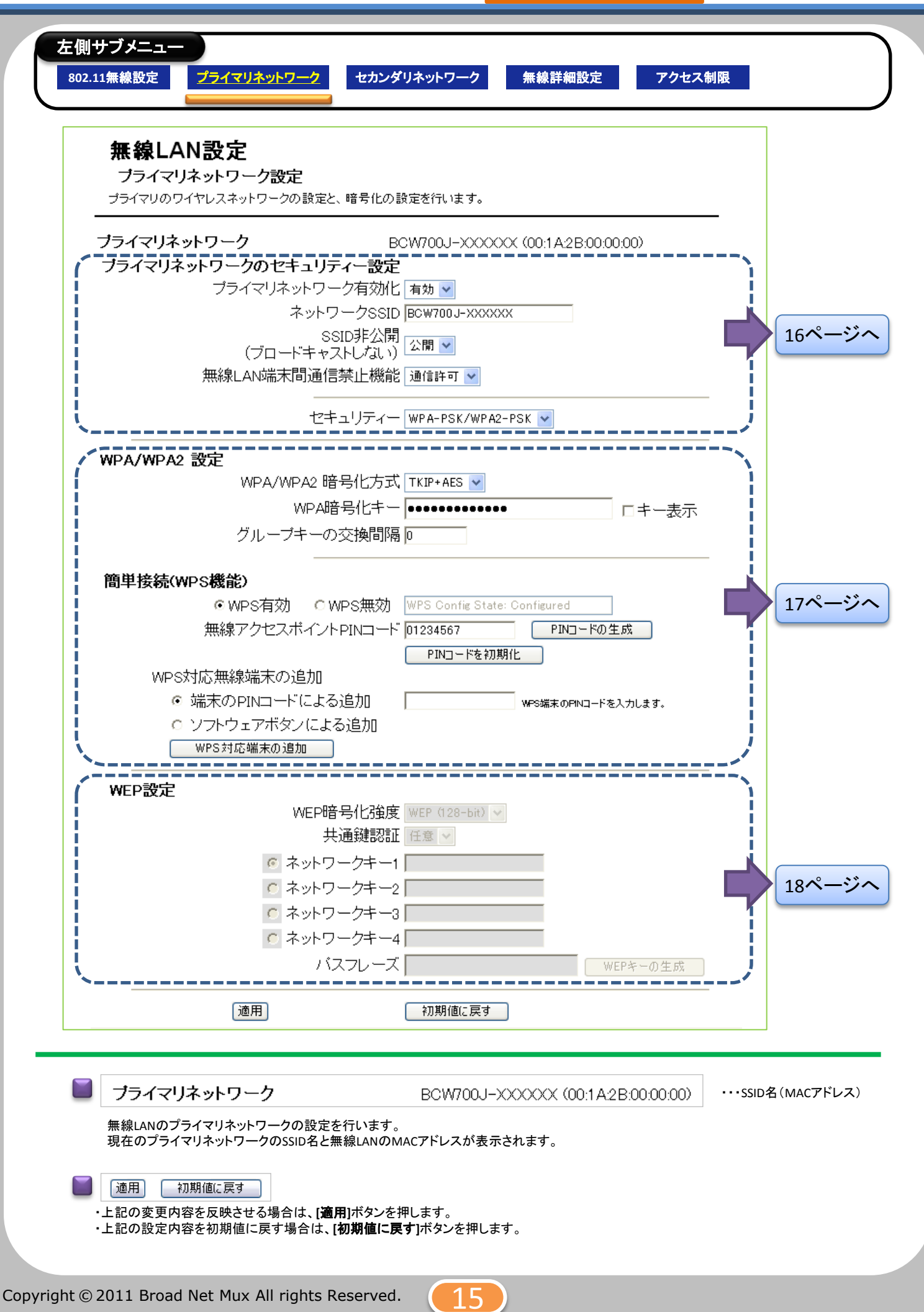

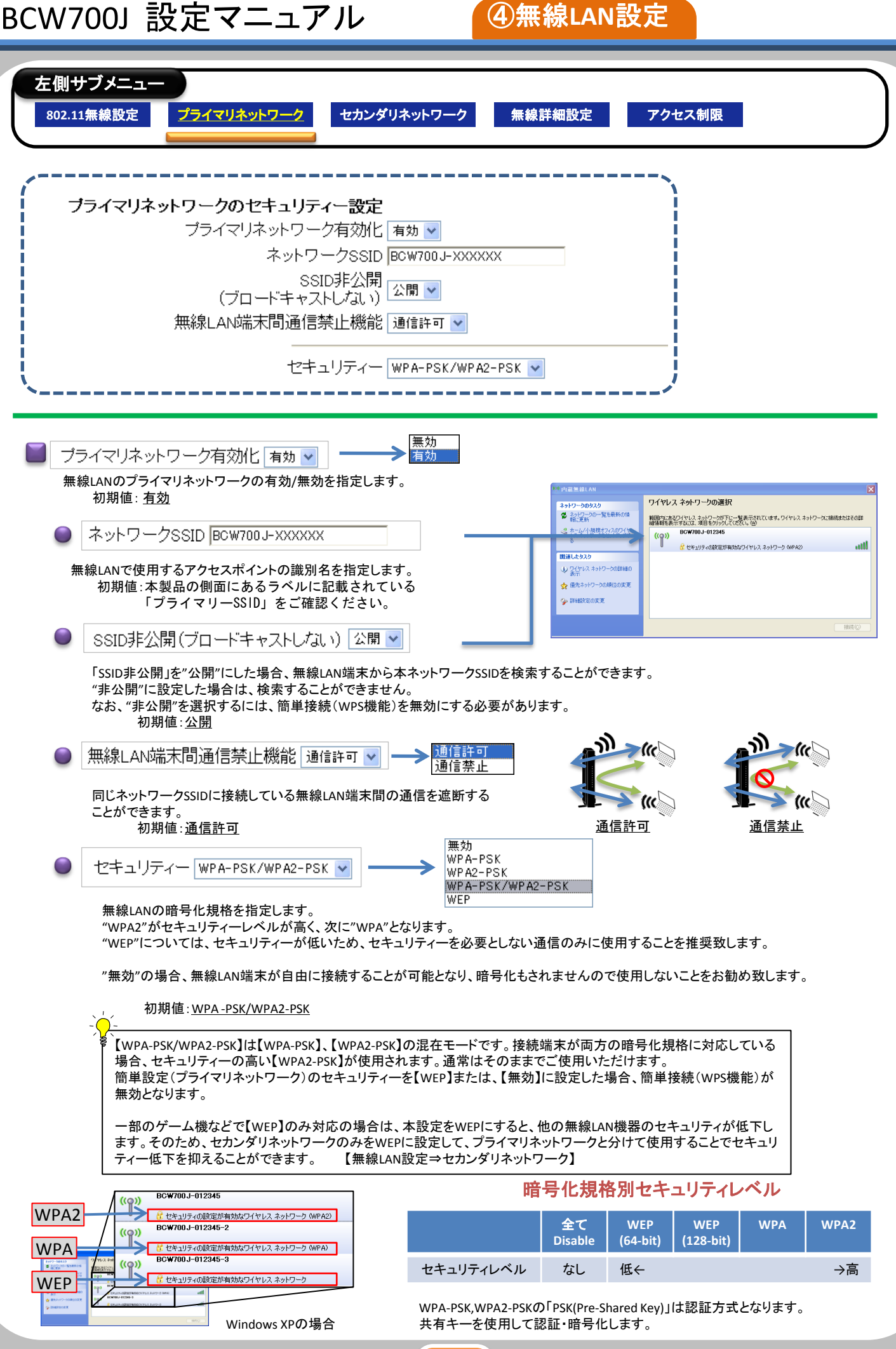

Copyright © 2011 Broad Net Mux All rights Reserved.

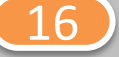

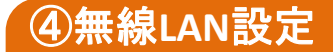

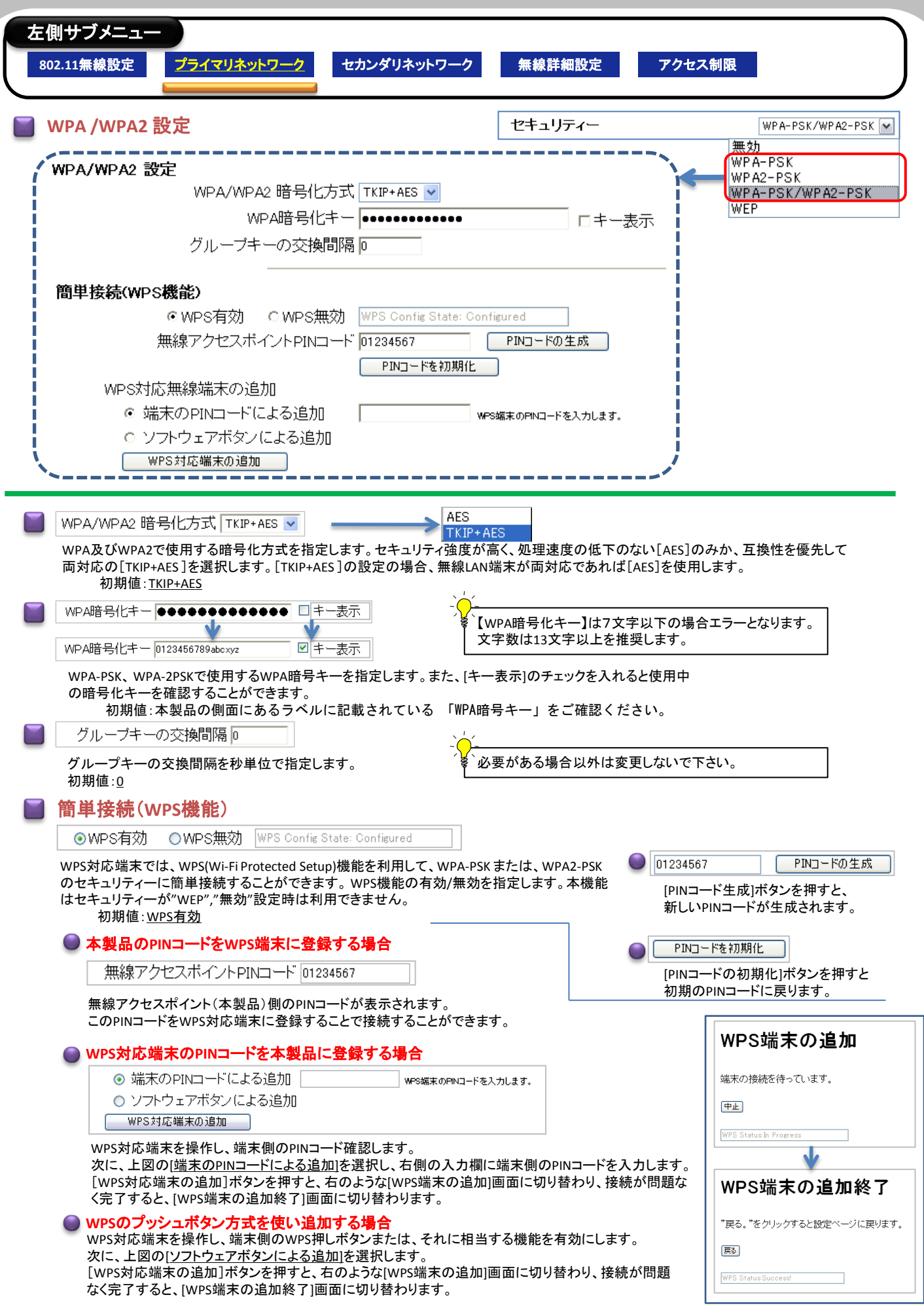

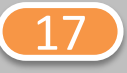

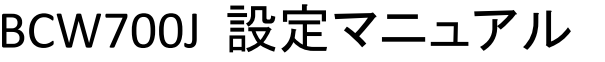

**A無線LAN設定** 

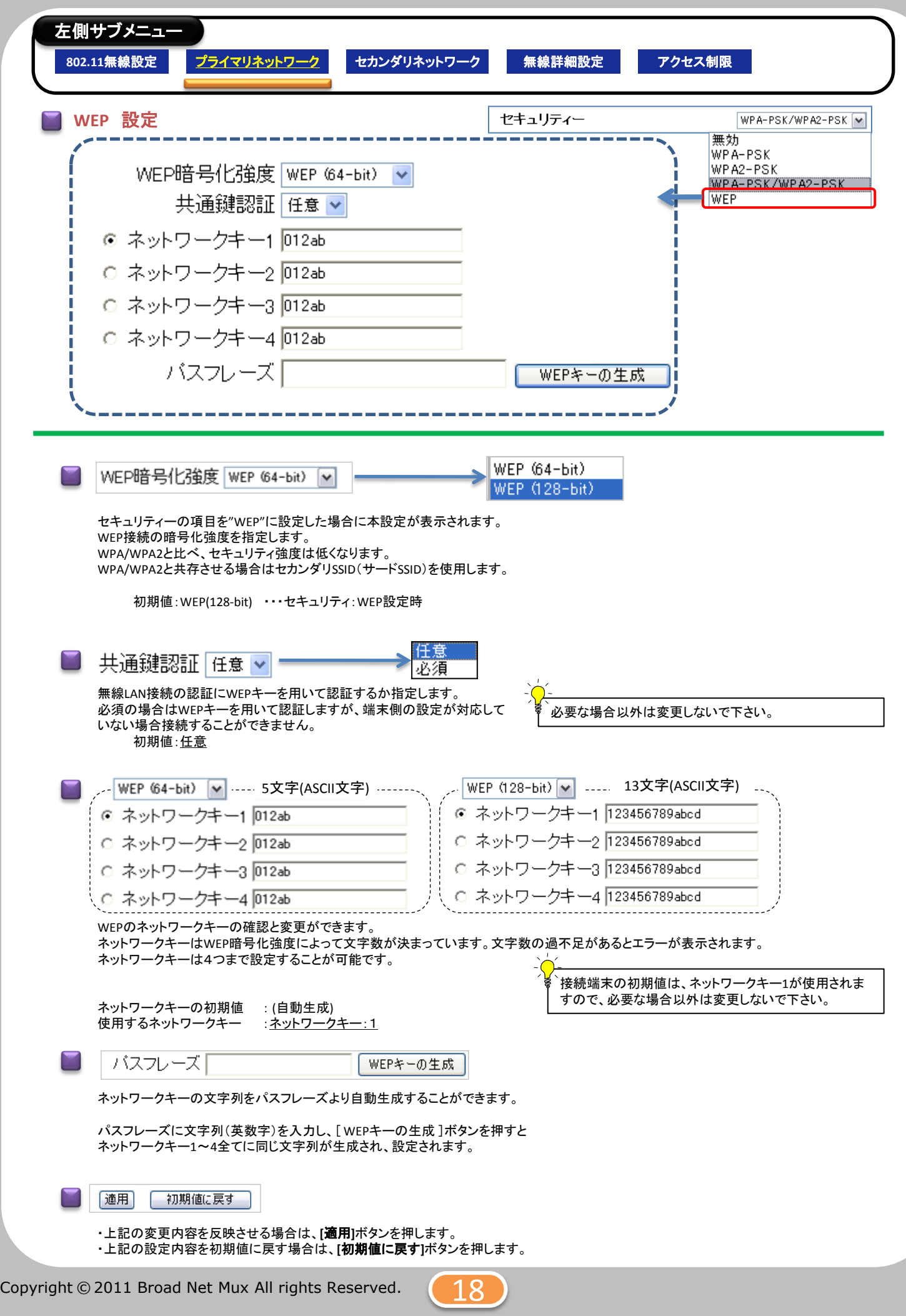

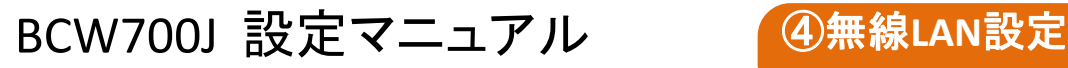

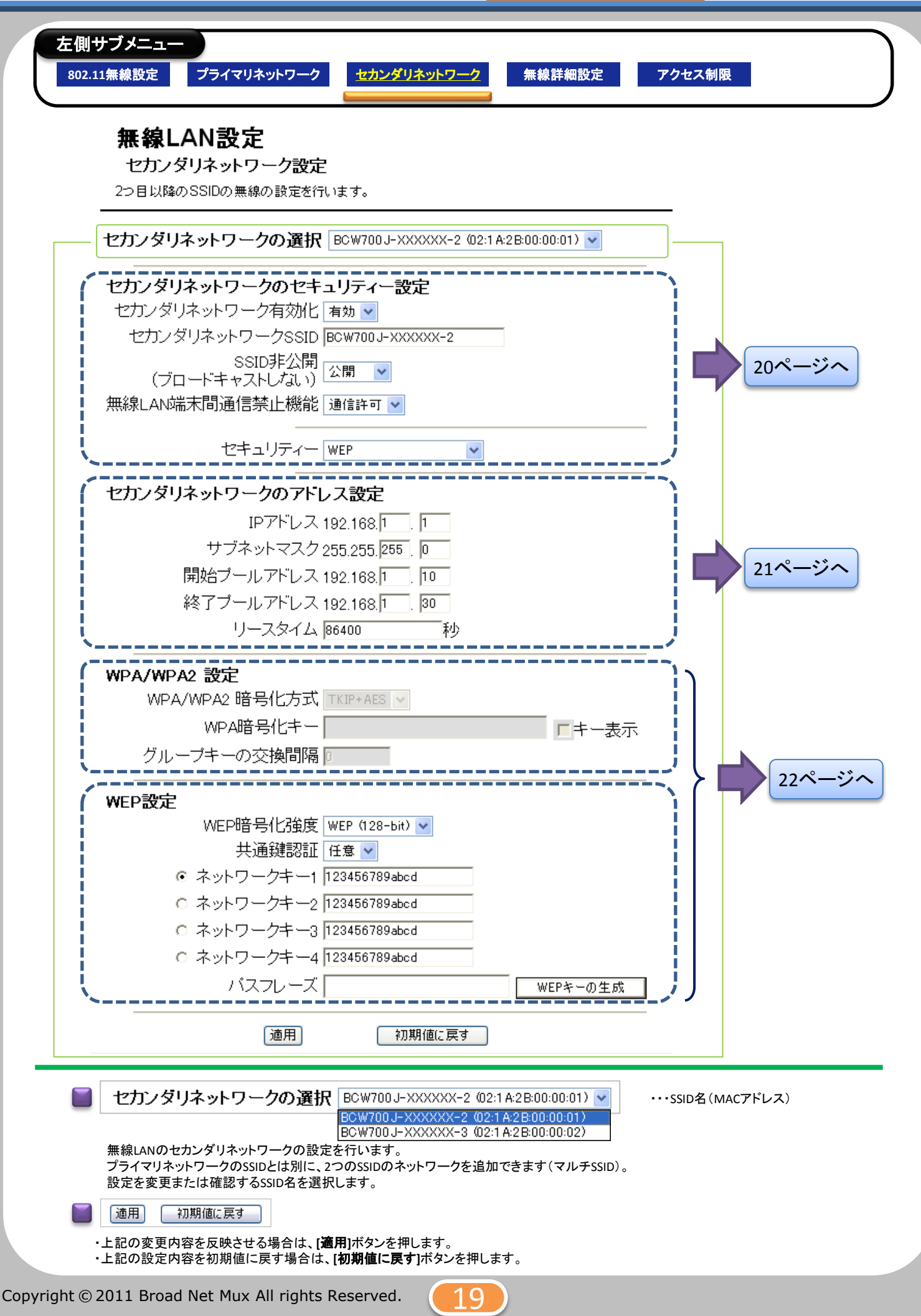

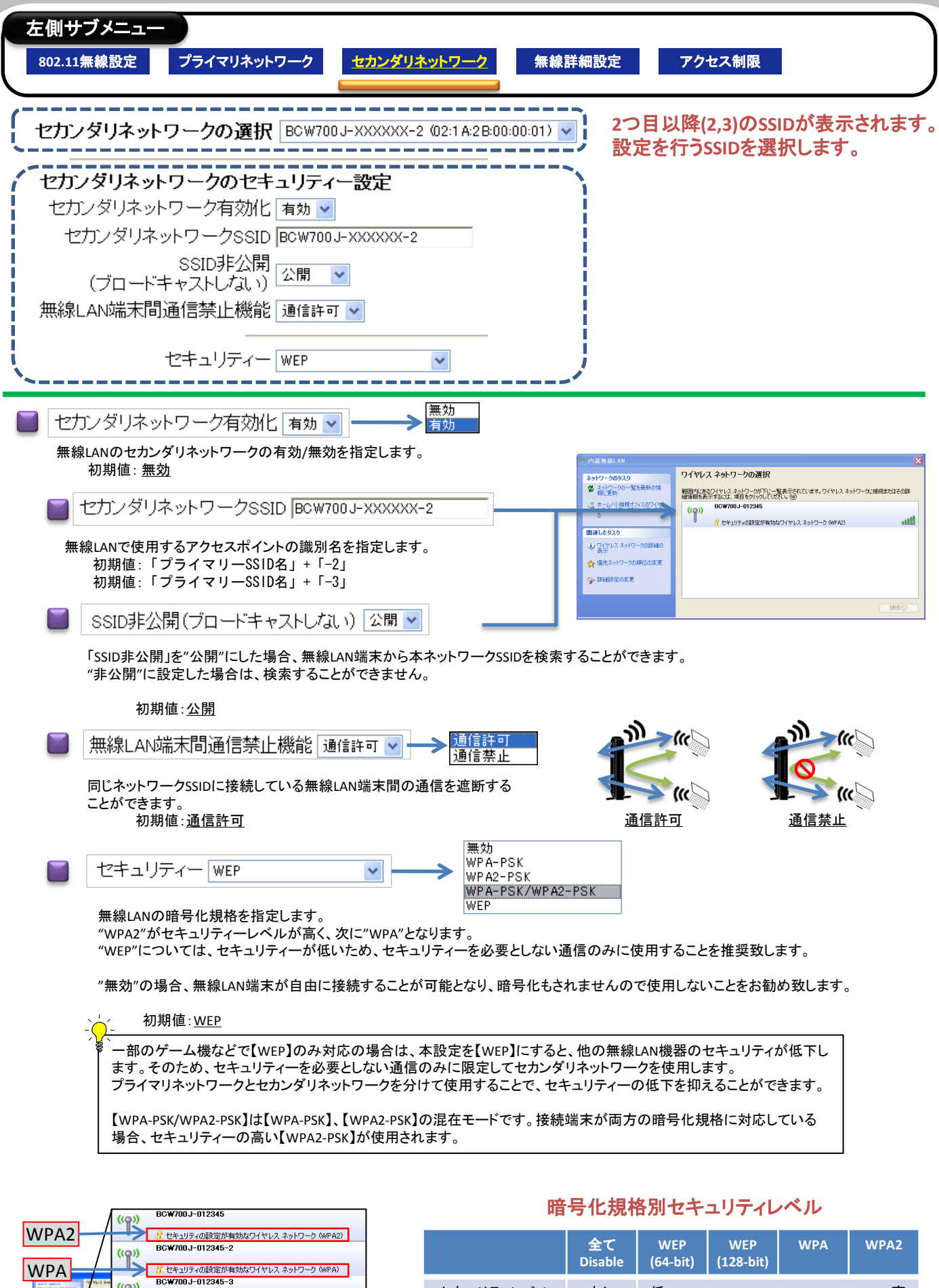

![](_page_20_Picture_294.jpeg)

WPA-PSK,WPA2-PSKの「PSK(Pre-Shared Key)」は認証方式となります。 共有キーを使用して認証・暗号化します。

 $(10)$ 

Windows XPの場合

「ピセキュリティの設定が有効なワイヤレス ネットワーク

スネットワーク

WEP

![](_page_21_Picture_1.jpeg)

![](_page_21_Figure_2.jpeg)

![](_page_21_Picture_4.jpeg)

![](_page_22_Picture_221.jpeg)

![](_page_23_Picture_218.jpeg)

![](_page_23_Figure_4.jpeg)

![](_page_24_Picture_191.jpeg)

![](_page_25_Picture_98.jpeg)

![](_page_25_Figure_4.jpeg)

![](_page_26_Picture_192.jpeg)

![](_page_26_Figure_4.jpeg)

![](_page_27_Figure_2.jpeg)

![](_page_27_Picture_189.jpeg)

指定したLAN側のIPアドレスからのトラフィックをブロックします。 ブロックするLAN側のIPアドレスを、開始アドレスと終了アドレスで指定します。 ブロックする場合はチェックを入れます。 最大10件分を登録できます。

初期値:無効(ブロックしない)

![](_page_27_Picture_6.jpeg)

上記の変更内容を反映させる場合に適用ボタンを押します。

![](_page_27_Figure_8.jpeg)

![](_page_27_Picture_10.jpeg)

![](_page_28_Figure_0.jpeg)

![](_page_28_Figure_2.jpeg)

![](_page_28_Figure_3.jpeg)

指定したLAN側のMACアドレスからのトラフィックをブロックします。 ブロックするMACアドレスを指定します。 最大20件のMACアドレスを登録できます。

初期値:(MACアドレス未登録、ブロックしない)

![](_page_28_Picture_6.jpeg)

上記の変更内容を反映させる場合に適用ボタンを押します。

![](_page_28_Figure_8.jpeg)

![](_page_28_Picture_10.jpeg)

### BCW700J 設定マニュアル 6詳細設定

![](_page_29_Picture_2.jpeg)

![](_page_29_Picture_3.jpeg)

指定したLAN側のポート番号からのトラフィックをブロックします。 ・ブロックする開始ポート番号と終了ポート番号を指定します。 ・トラフィックの種類[TCP] [UDP] [両方]を指定します。 ・ブロックする場合は、横の有効にチェックを入れます。 最大10件分の範囲を登録できます。

初期値: 無効(ブロックしない)

![](_page_29_Picture_6.jpeg)

適用

上記の変更内容を反映させる場合に適用ボタンを押します。

![](_page_29_Picture_10.jpeg)

![](_page_30_Picture_292.jpeg)

![](_page_31_Picture_276.jpeg)

### BCW700J 設定マニュアル 65詳細設定

![](_page_32_Picture_1.jpeg)

![](_page_32_Figure_2.jpeg)

![](_page_32_Figure_4.jpeg)

### 無線**LAN**対応機器情報

![](_page_33_Picture_462.jpeg)

\*1 :無線LAN端末のアプリケーション等により、対応する場合があります。

![](_page_33_Picture_463.jpeg)

\*2 :最新のファームウェアより対応

記載情報については記載時の情報であり変更されている場合があります。

※Microsoft、Windows XP、 Windows Vista、 Windows 7およびXbox 360は米国Microsoft Corporationの 米国及びその他の国における登録商標です。

※MAC OS X、iPod touch、IPad、iPhone/3G/3GS/4はApple Inc.の登録商標または商標です。iPhone商標は、 アイホン株式会社のライセンスに基づき使用されています。

※NintendoDS/DS Lite/Dsi/DSiLL/3DSおよびWiiは、任天堂の登録商標です。

※PSP/PS3は、株式会社ソニー・コンピュータエンタテインメントの登録商標です。

![](_page_33_Picture_12.jpeg)

![](_page_35_Picture_32.jpeg)

Copyright © 2011 Broad Net Mux All rights Reserved.